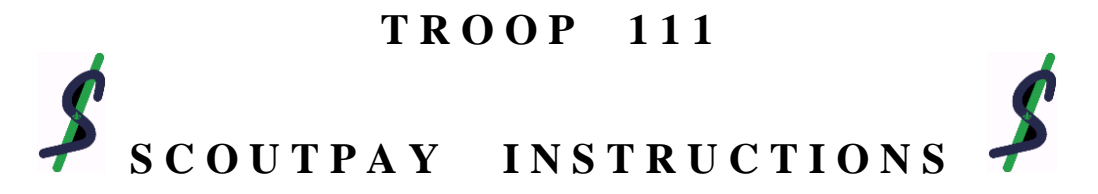

**Scoutpay** is the software tool that Troop 111 utilizes to keep track of scout deposits, event sign-ups, cost of events, and who has paid for their events. (This software was created by a former Troop 111 Eagle Scout – Jay Pantone!!)

Go to Troop website: [www.T111.org](http://www.t111.org/)

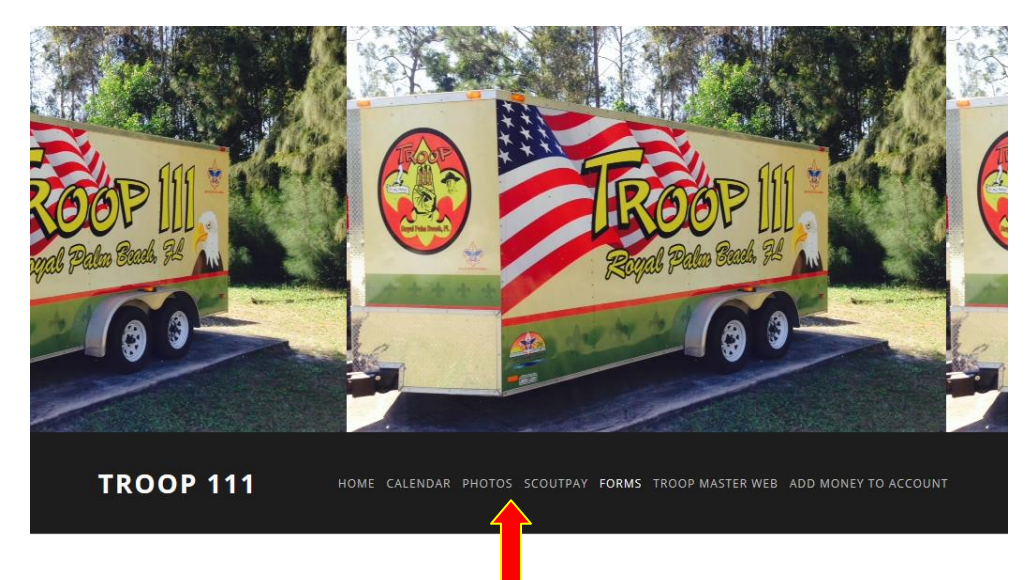

Click on SCOUTPAY The Scoutpay main menu will open.

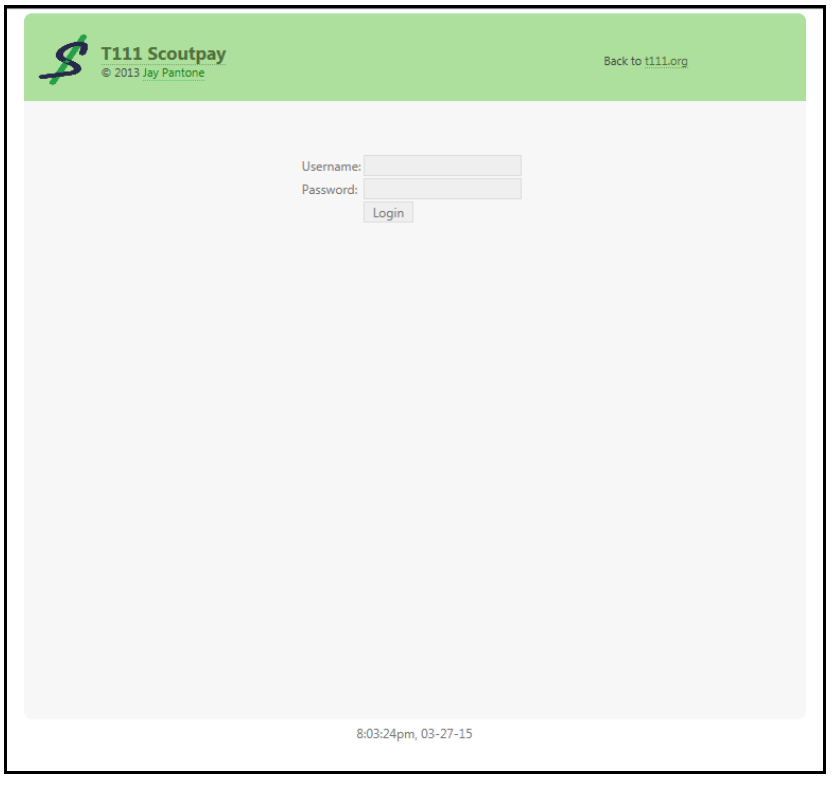

Enter Username (which is provided by Committee Chair)

Enter Password (which is provided by Committee Chair)

## Click on Login

The announcement menu will come up. Please take a few moments to read the important announcements that are found on this page.

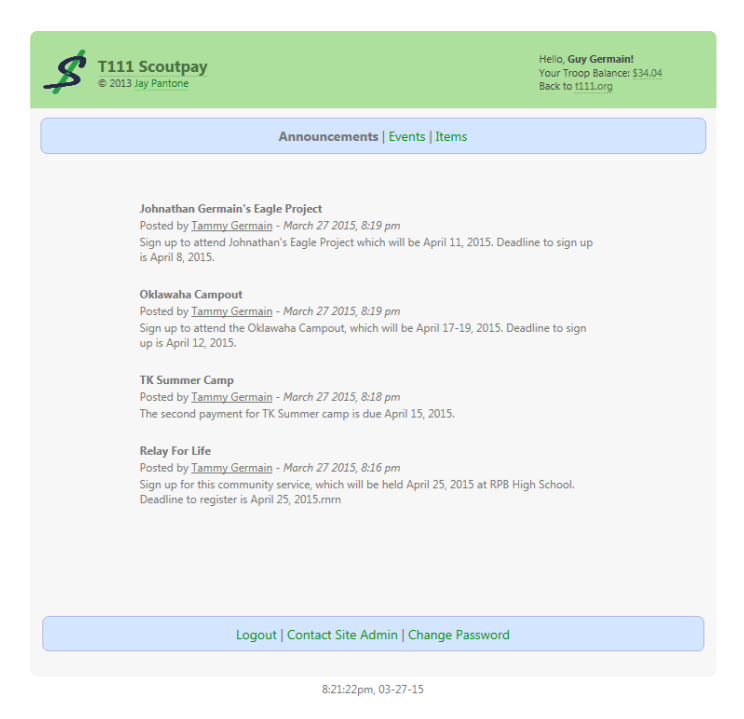

## **EVENT SIGN-UP**

To sign up for campouts, click on the "*Events*" tab.

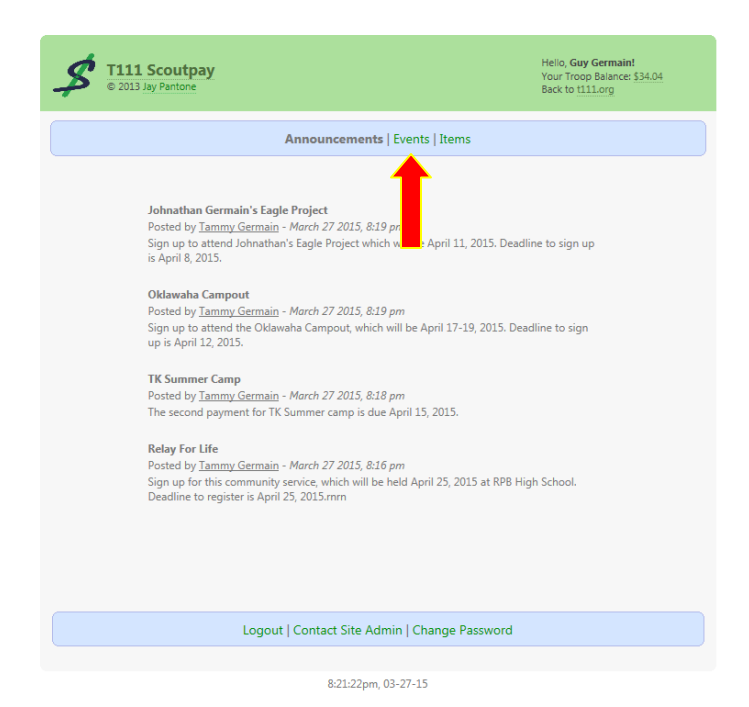

This will bring up a list of the Events available to sign up for.

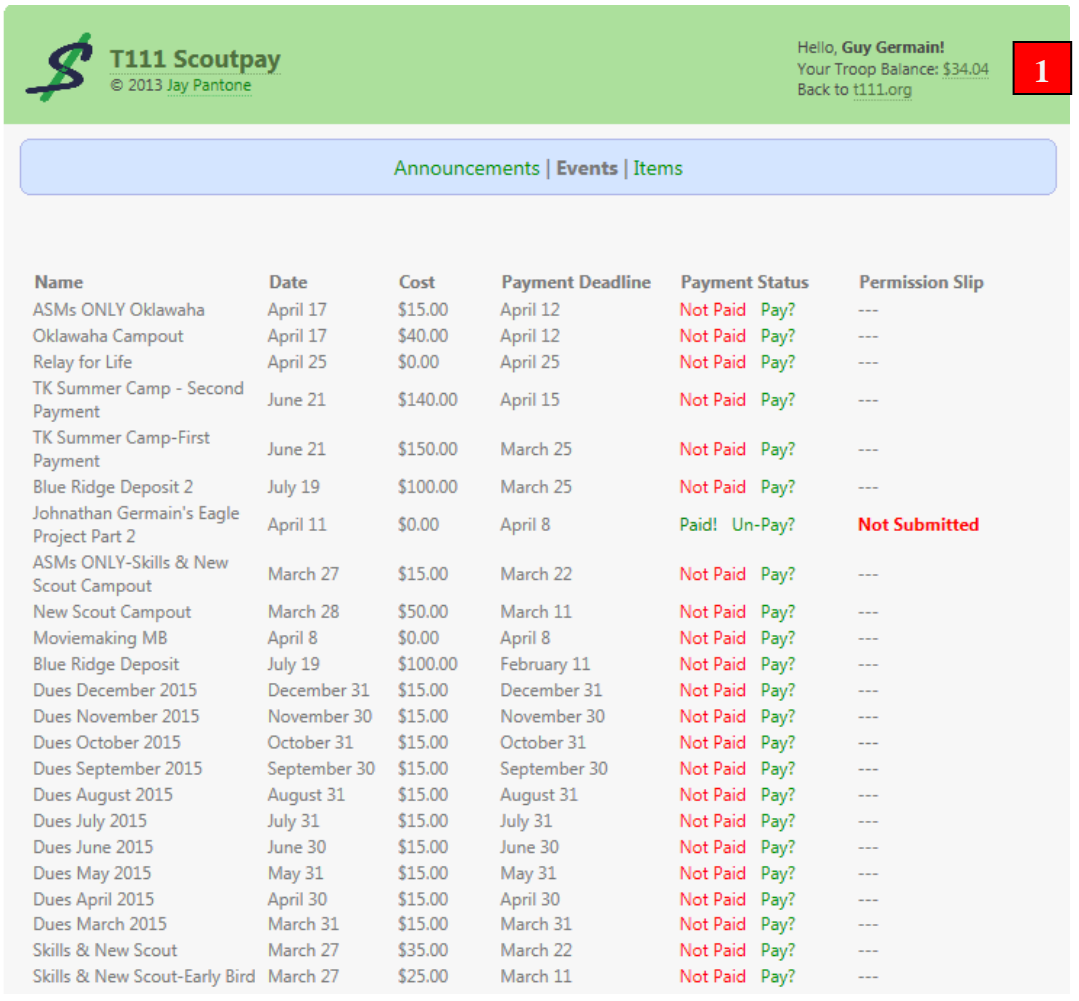

Your Troop Balance is available in the upper right-hand corner of the screen. **1**

In order to be able to sign up for an event, you need to have enough money in your account to cover the cost of the event.

- Column 1: Name is the name of the Scout event.
- Column 2: Date is the date the event will take place
- Column 3: Cost is the Cost of the event (includes food, camping fees, and travel). Away summer camps will have separate travel costs.
- Column 4: Payment Deadline is the last date to sign up for an event. Pay close attention to the deadline so you don't miss out on any events.
- Column 5: Payment Status shows whether or not you have signed up for the event. If you are paid for an event, both the "Not Paid" and the "Pay?" will turn green.
- Column 6: Permission Slip will indicate whether a permission slip is on file for each event.

Once you have found the name of the event you are interested in signing up for, go to the "*Payment Status*" column and click on the word "**Pay?**". You will notice the "**Not Paid"** will turn to "**Paid!"** and the "**Pay?"** Will turn to "**Un-Pay?".** 

In the Permission Slip column "**Not Submitted**" will appear until you turn in a permission slip at a Troop meeting. Once your permission slip is on file this column will change to "**Submitted**". You are now signed up for this event.

If you are signed up for an event and you can no longer attend, you can go back into the system and click on "*Un-Pay?"* for that event, which is located in the Payment Status column.

## **ITEM PURCHASE**

From time to time there will be items listed under the "*Items*" tab for purchasing. As the example shows below, there are Scout Show Coupons available for purchase. To purchase the coupons, you will need enough money in your Troop Account. If you have enough money to cover your purchase, enter the number of items you wish to purchase in the "*Buy*" box. Next enter any comments. Then click on the word "*Buy!*" box (box located to the right of the number of items you just entered to purchase).

This tab is also used to record items for summer camp, such as tshirt sizes and merit badge classes.

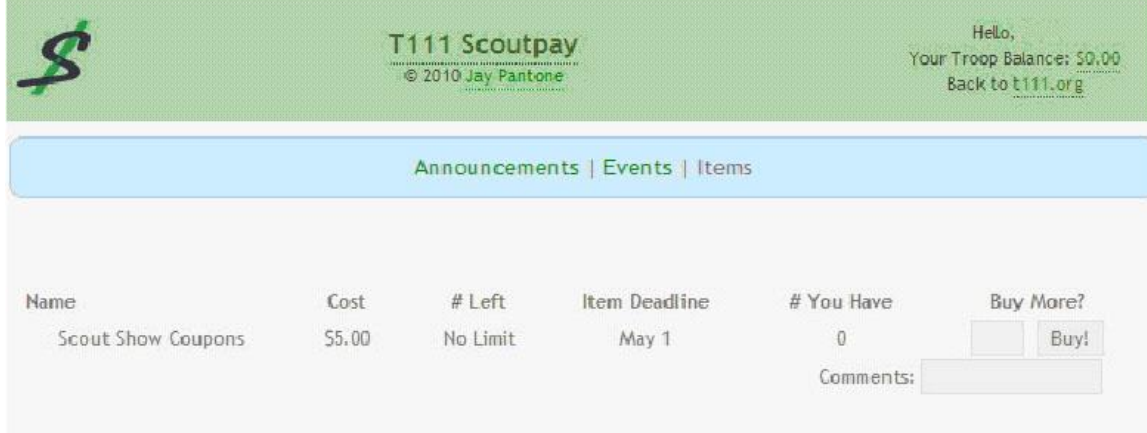

## **ACCOUNT BALANCE**

To find out where your money has been spent, click on the amount shown after "*Your Troop Balance*", located in the upper right-hand corner of the screen. This will bring up a running list of your expenses to date.